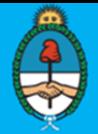

**Trámites a Distancia** Presidencia de la Nación

## Ministerio de Modernización **TAD ‐ Trámitesa Distancia**

## **Apoderamiento de Persona Jurídica a Persona Humana**

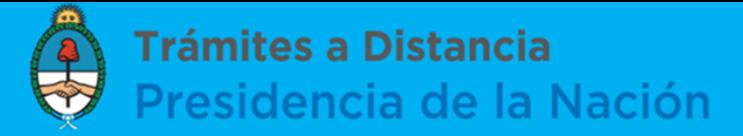

## Ingresá a https://tramitesadistancia.gob.ar/ y hacé clic en "Apoderados".

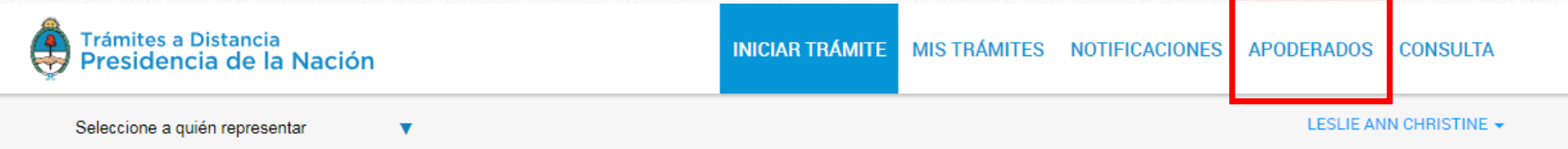

#### **Iniciar Trámite**

Busca tu trámite por Nombre, Organismo o Temática relacionada

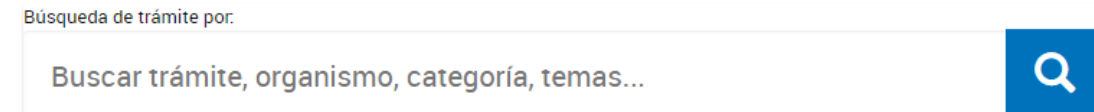

#### Se encontraron 1235 resultados

#### **Organismo**

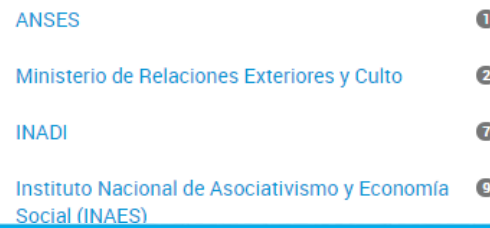

#### Res. 256/00 - Actualización de información en trámite iniciado

**INICIAR TRÁMITE** 

*<u><b>* DETALLES</u>

#Ministerio de Producción #3

Actualización de información en trámite iniciado

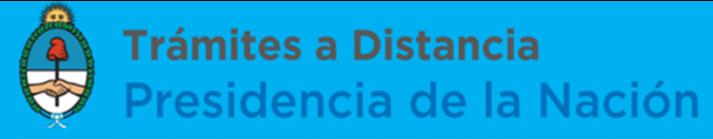

Dentro de la opción "Persona Jurídica", ingresá en el buscador el número de CUIT de la empresa <sup>u</sup> organización que representás y hacé clic en la lupa de búsqueda.

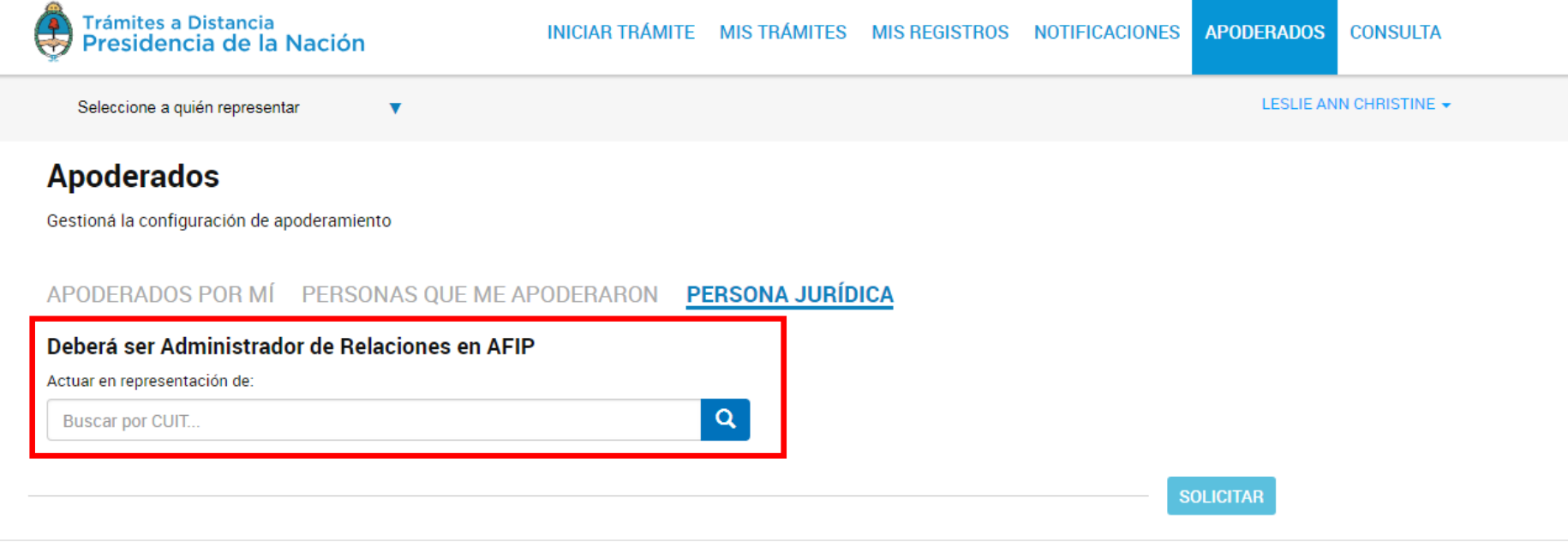

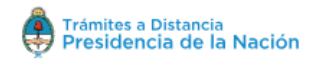

Preguntas Frecuentes Contacto Manual de Usuario Términos y Condiciones

Importante: Solo el Administrador de Relaciones en AFIP de la Persona Jurídica podrá generar apoderados.

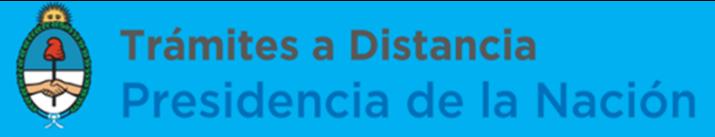

Ingresá en el buscador el número de CUIT/CUIL del nuevo apoderado que querés autorizar para que realice trámites en representación de la Persona Jurídica.

#### **Apoderados**

Gestioná la configuración de apoderamiento

APODERADOS POR MÍ PERSONAS QUE ME APODERARON PERSONA JURÍDICA Deberá ser Administrador de Relaciones en AFIP Actuar en representación de:  $\alpha$ 30120004405 **SOLICITAR** Apoderados de ERUPTION DU VOLCAN BLANCA ROSA 30120004405 Acá se listan todos tus apoderados. Asigná un apoderado para que pueda realizar trámites en tu nombre, firmar documentación y más. Nuevo Apoderado  $\Omega$ **Buscar por CUIT/CUIL..** 

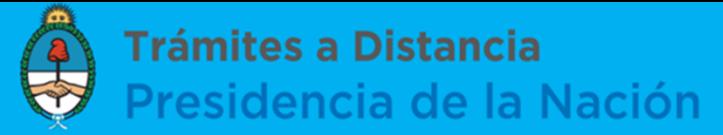

### Para otorgar el apoderamiento <sup>a</sup> dicha persona hacé clic en el botón "Agregar".

Gestioná la configuración de apoderamiento

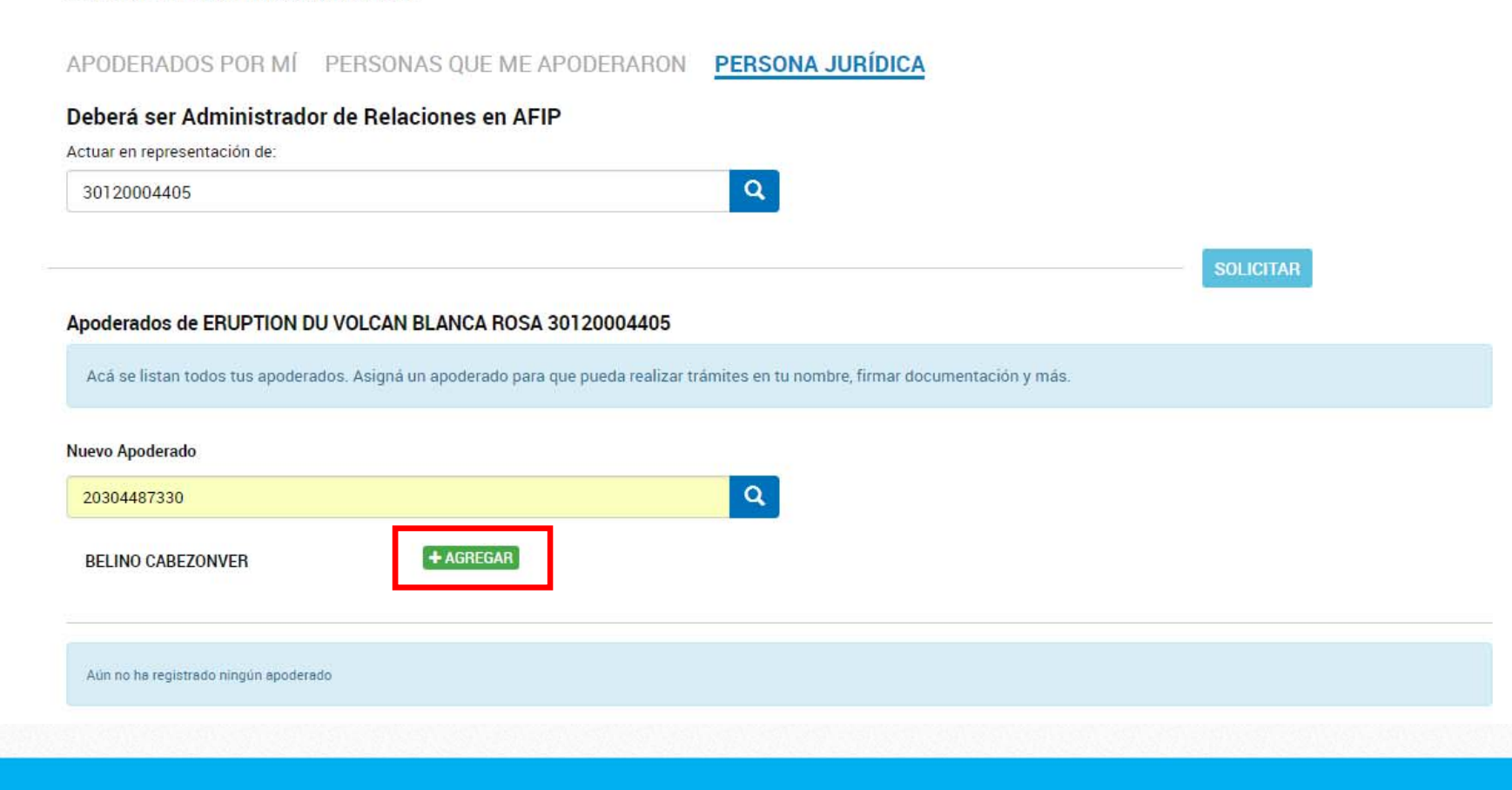

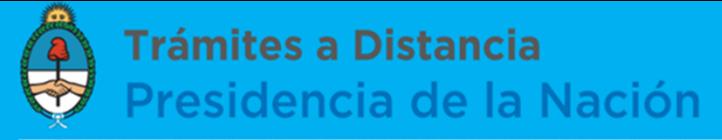

A continuación, configurá las condiciones de apoderamiento. Podés autorizarlo a modificar los datos de la Persona Jurídica y limitar los plazos en los que podrá actuar en su representación.

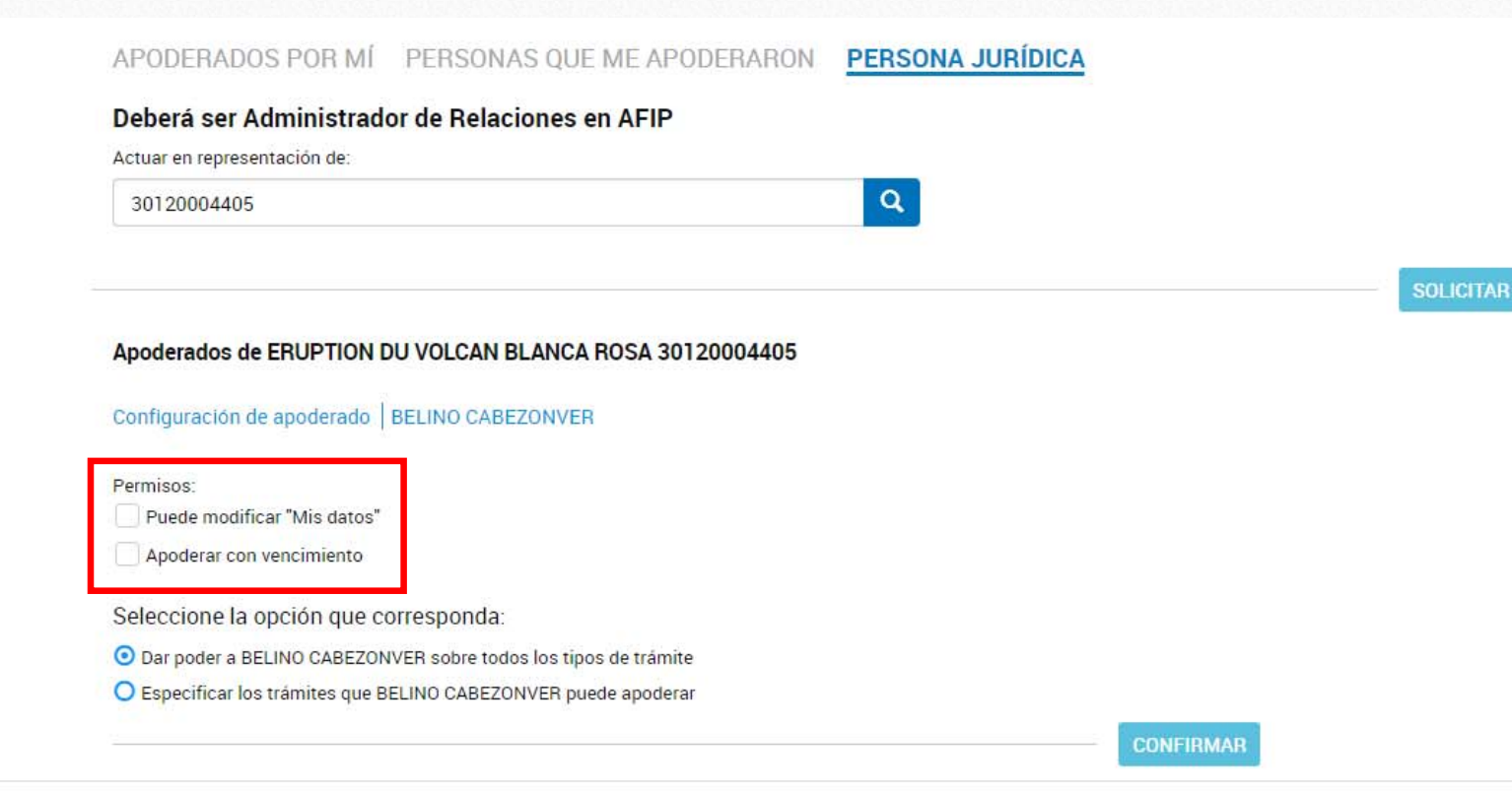

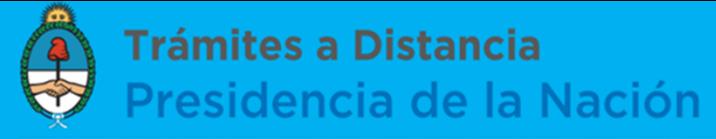

## A su vez, elegí si el Apoderado podrá realizar todo tipo de trámites o no seleccionando la opción que corresponda.

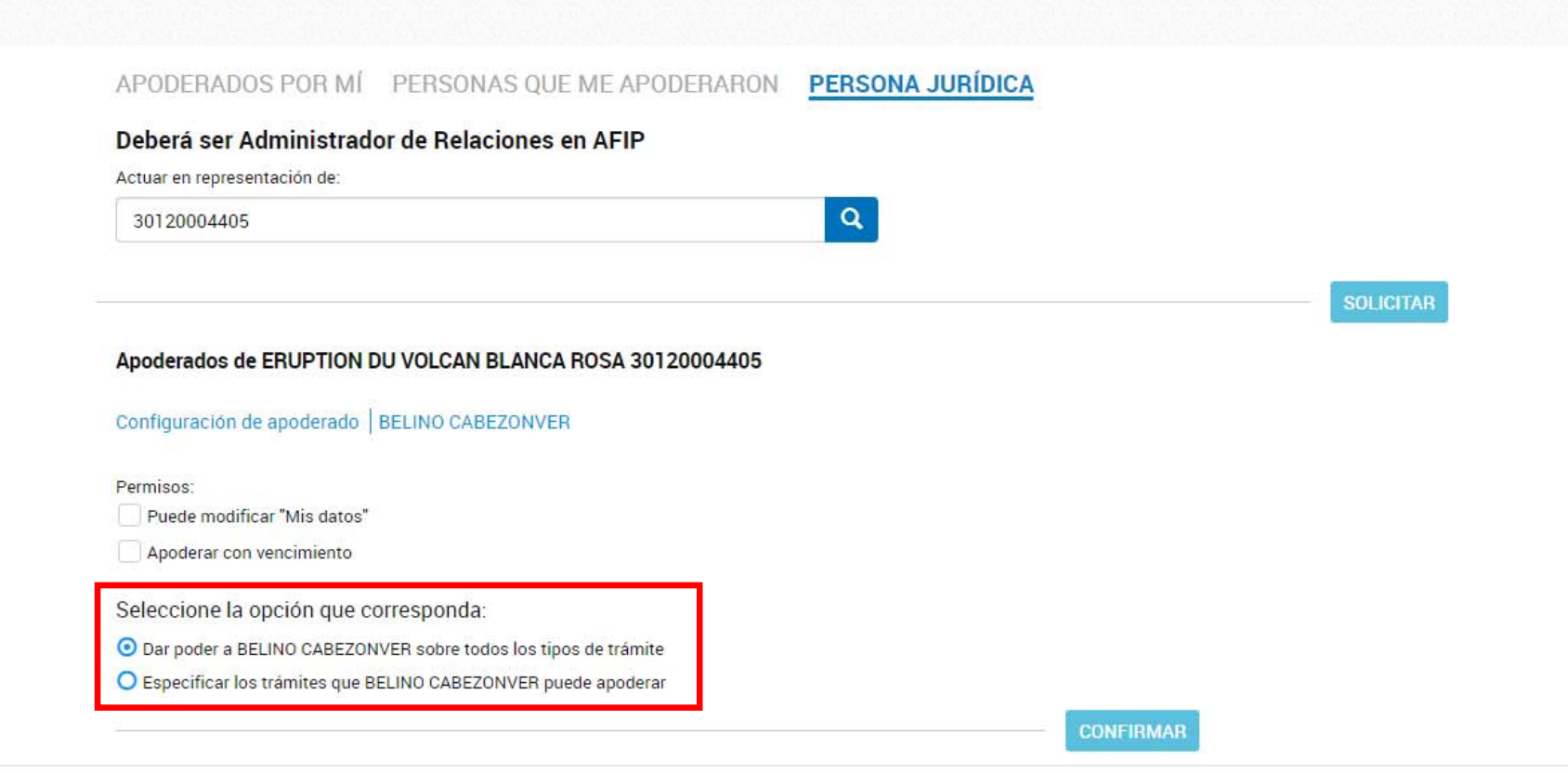

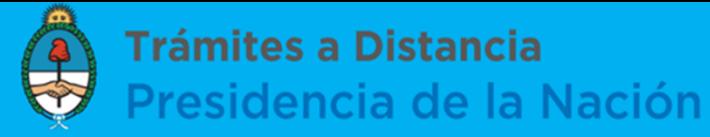

## Para especificar el tipo de trámite que el Apoderado puede realizar, hacé clic en "Selección de Trámites" y se desplegarán todas las opciones disponibles.

Apoderados de ERUPTION DU VOLCAN BLANCA ROSA 30120004405

Configuración de apoderado | BELINO CABEZONVER

Permisos:

Puede modificar "Mis datos"

Apoderar con vencimiento

Seleccione la opción que corresponda:

O Dar poder a BELINO CABEZONVER sobre todos los tipos de trámite

Especificar los trámites que BELINO CABEZONVER puede apoderar

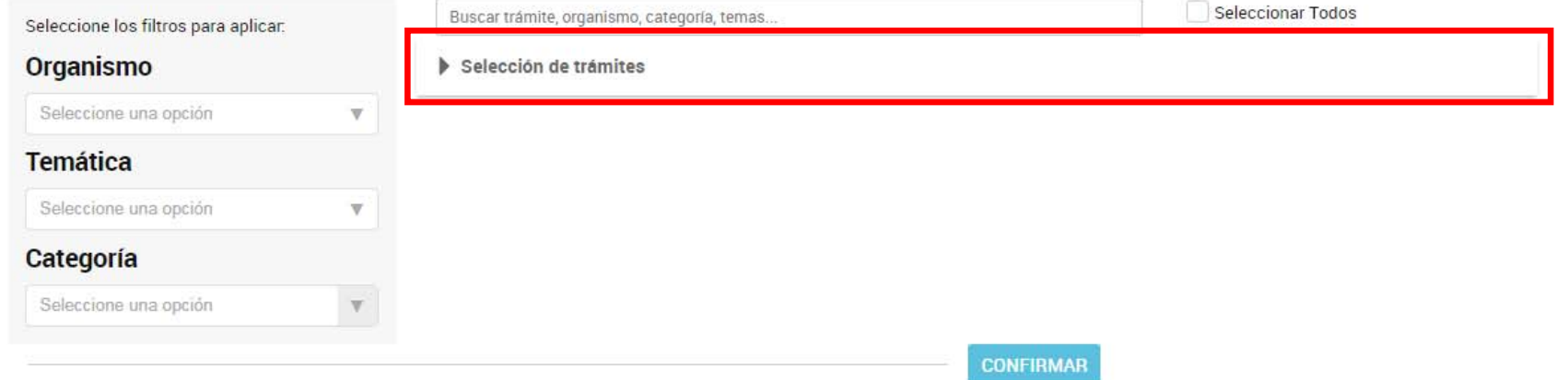

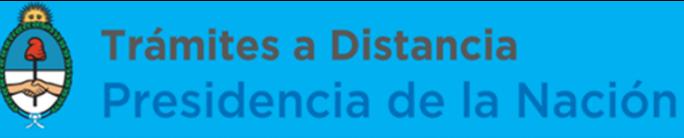

## También podés aplicar filtros o utilizar el buscador para una configuración más ágil.

Seleccione la opción que corresponda:

- O Dar poder a BELINO CABEZONVER sobre todos los tipos de trámite
- ⊙ Especificar los trámites que BELINO CABEZONVER puede apoderar

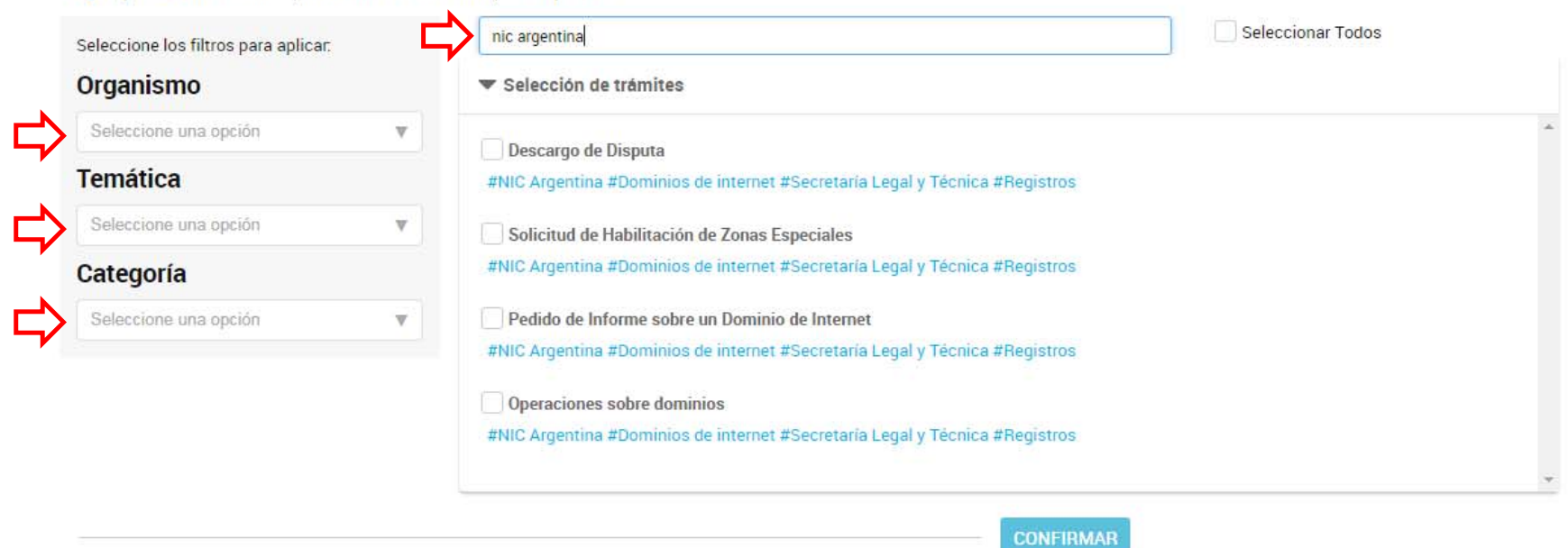

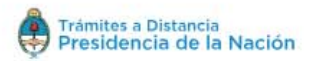

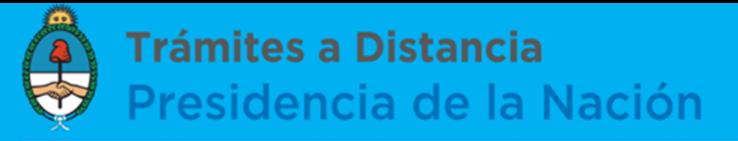

Seleccioná los trámites que podrá realizar el Apoderado en TAD.

Tené en cuenta que podés limitar la cantidad de veces que podrá efectuarlos.

Una vez que hayas configurado las condiciones de apoderamiento hacé clic en el botón "Confirmar".

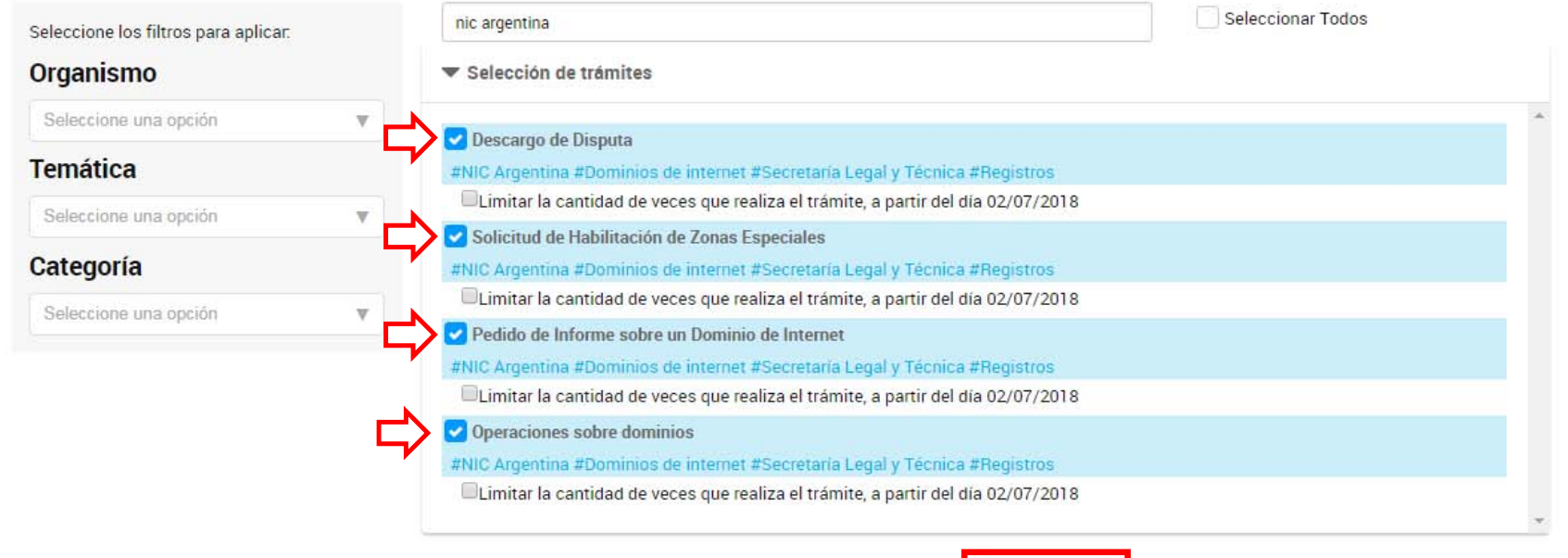

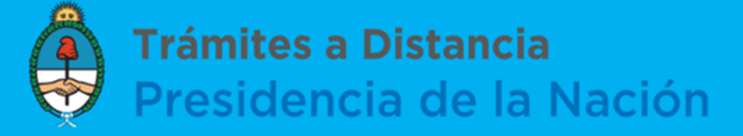

Desde "Persona Jurídica" accedé al listado de apoderados de la empresa <sup>u</sup> organización que representás y realizar acciones sobre los mismos. Para ello, ingresá en el buscador el número de CUIT de la Persona Jurídica y hacé clic en la lupa de búsqueda.

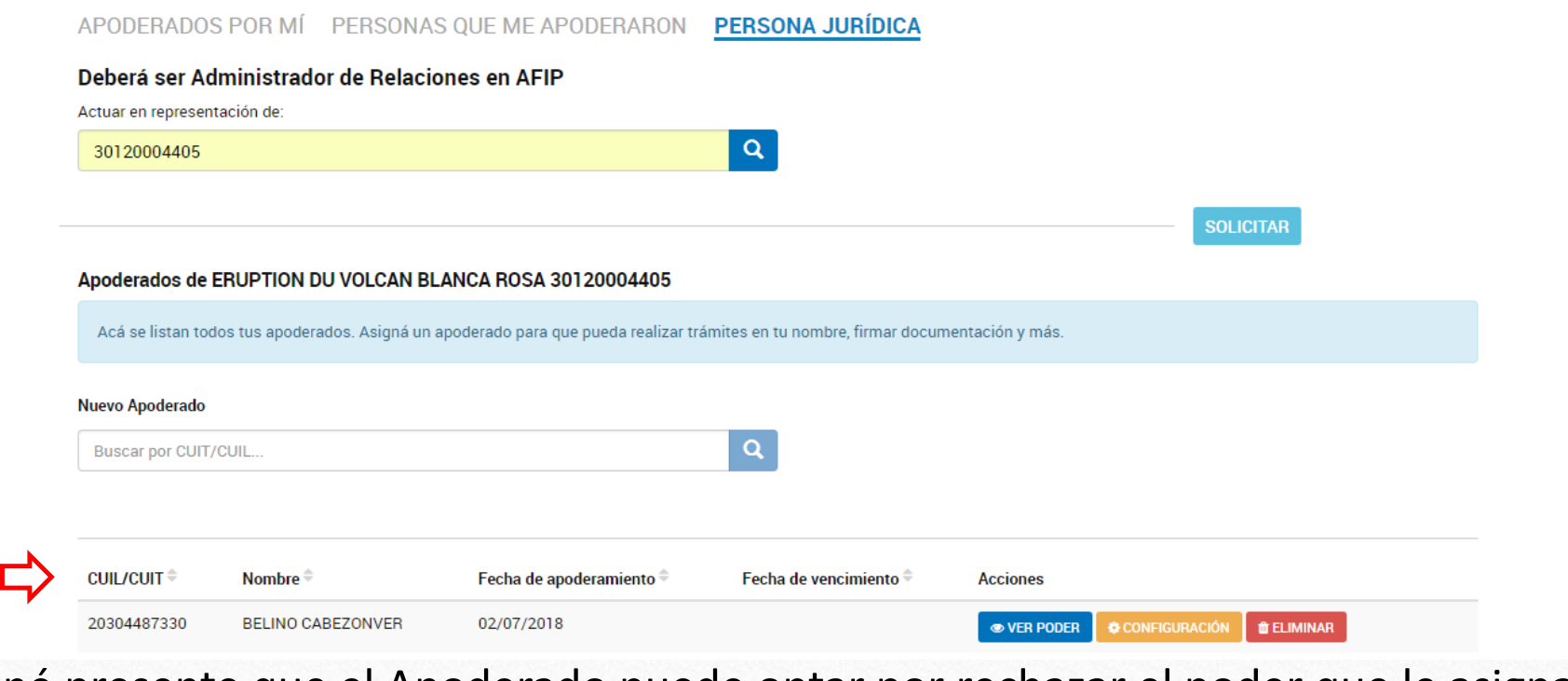

Tené presente que el Apoderado puede optar por rechazar el poder que le asignaste.

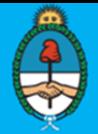

Trámites a Distancia Presidencia de la Nación

# Ministerio de Modernización **TAD ‐ Trámitesa Distancia**

En caso que tengas consultas sobre el procedimiento, no dudes en contactarnos a través de nuestro Centro de Ayuda ó al 0810-555-3374